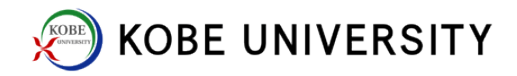

## Two-Factor Authentication

<For Android users>

#### 1. (Android) Download and open FreeOTP

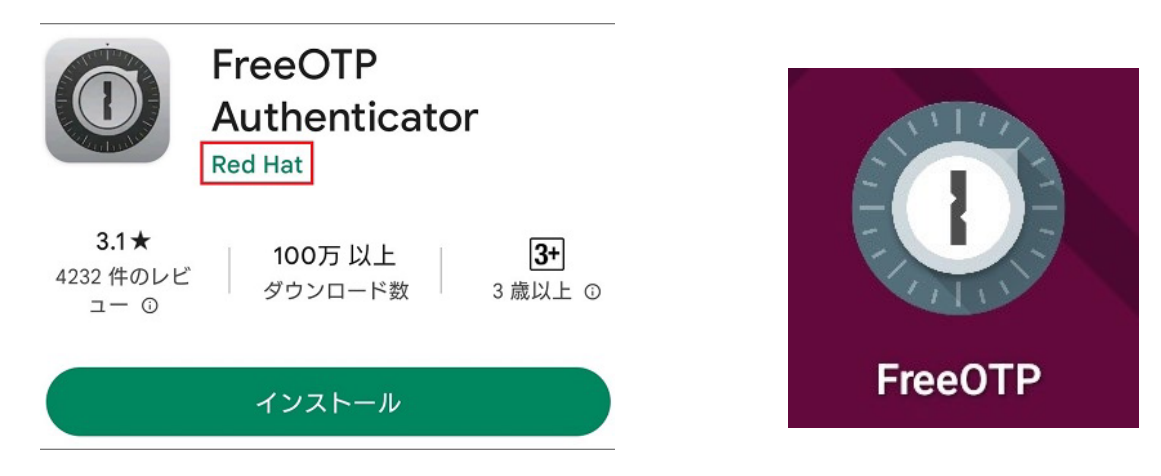

### 2. (Android) Input "Password" and "Confirm Password," then tap "Done"

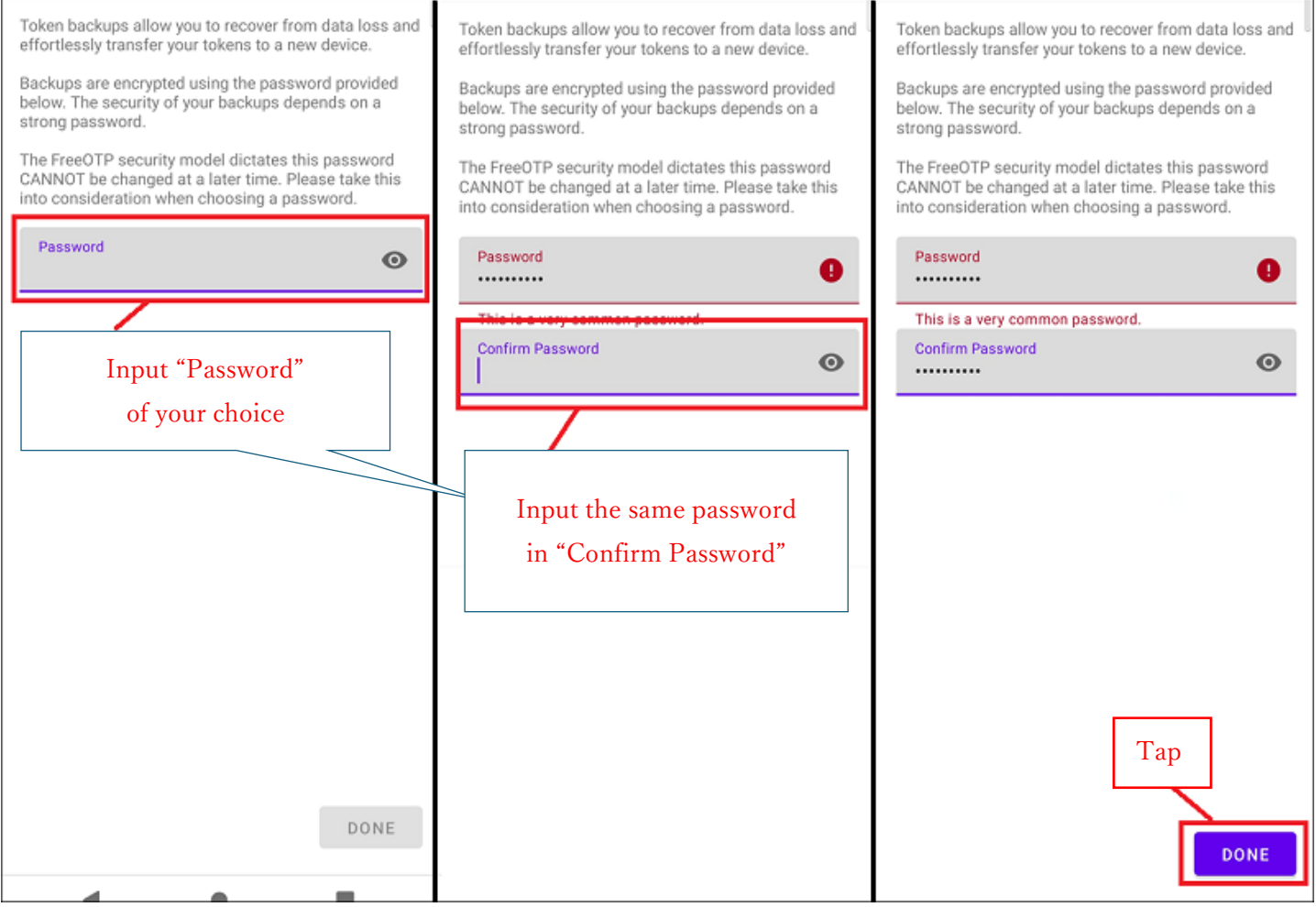

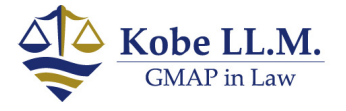

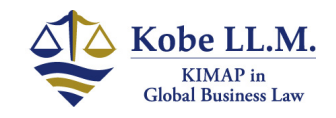

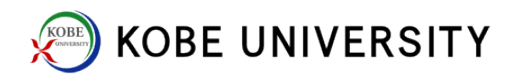

3. (Android) Tap "+", then tap QR icon on the right

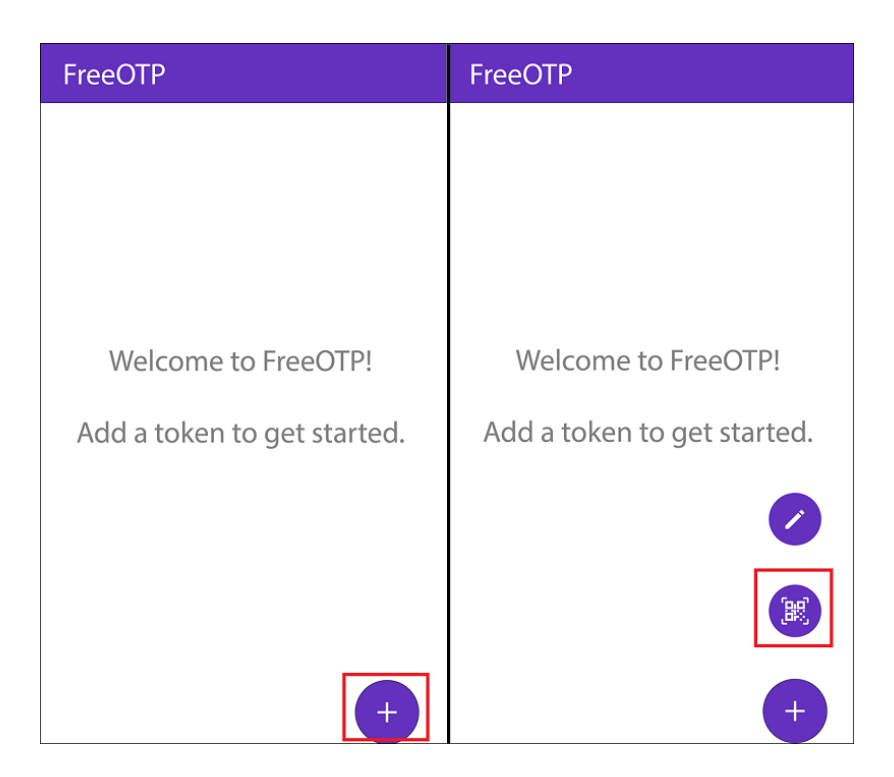

4. (Android) Tap "Allow only while using the app"

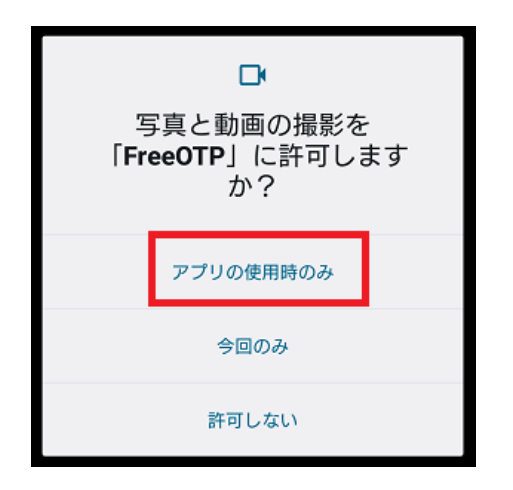

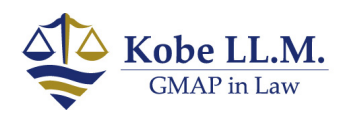

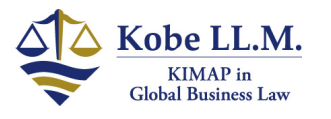

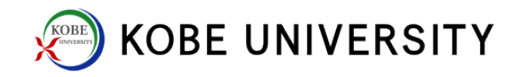

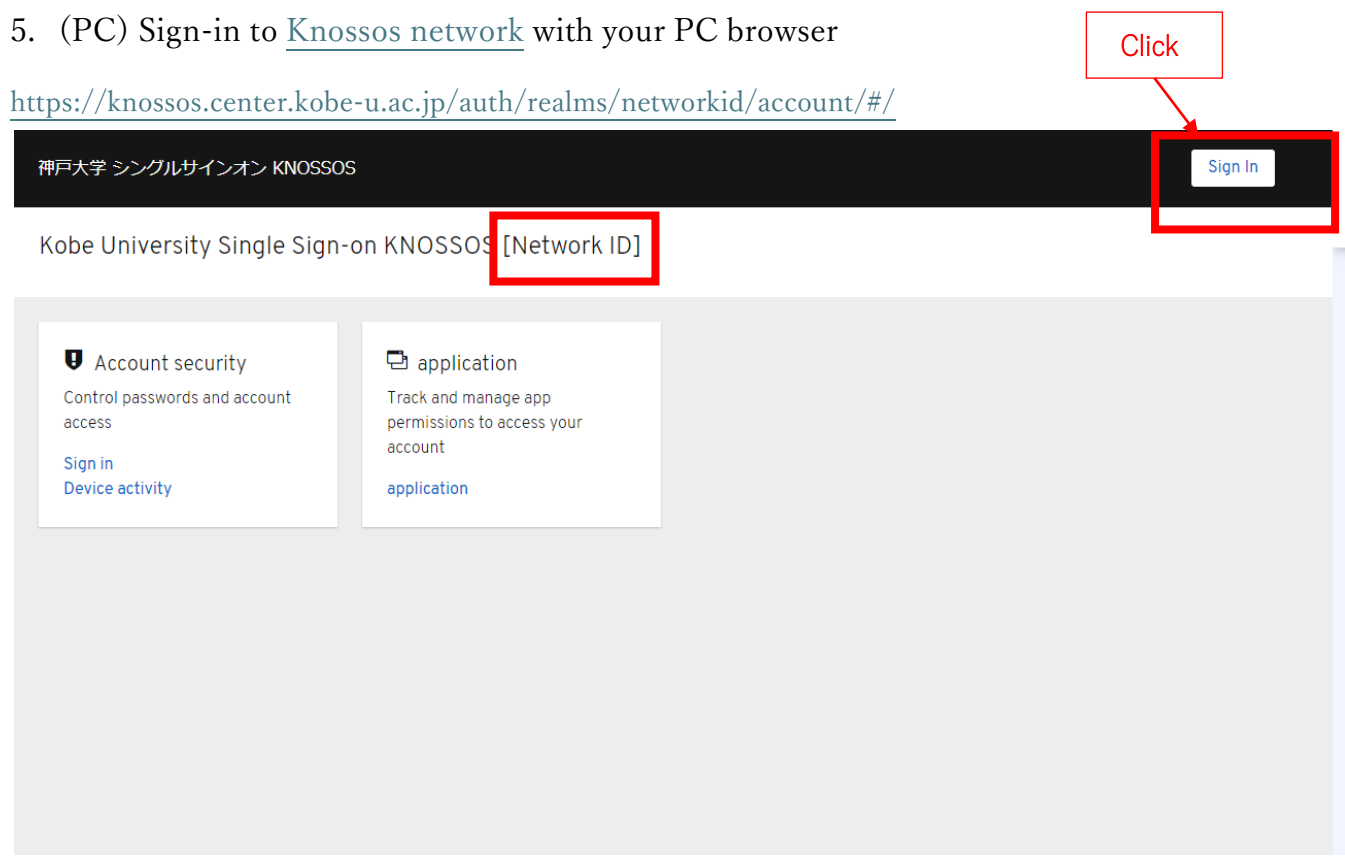

6. (PC) Input Network ID and Network Password

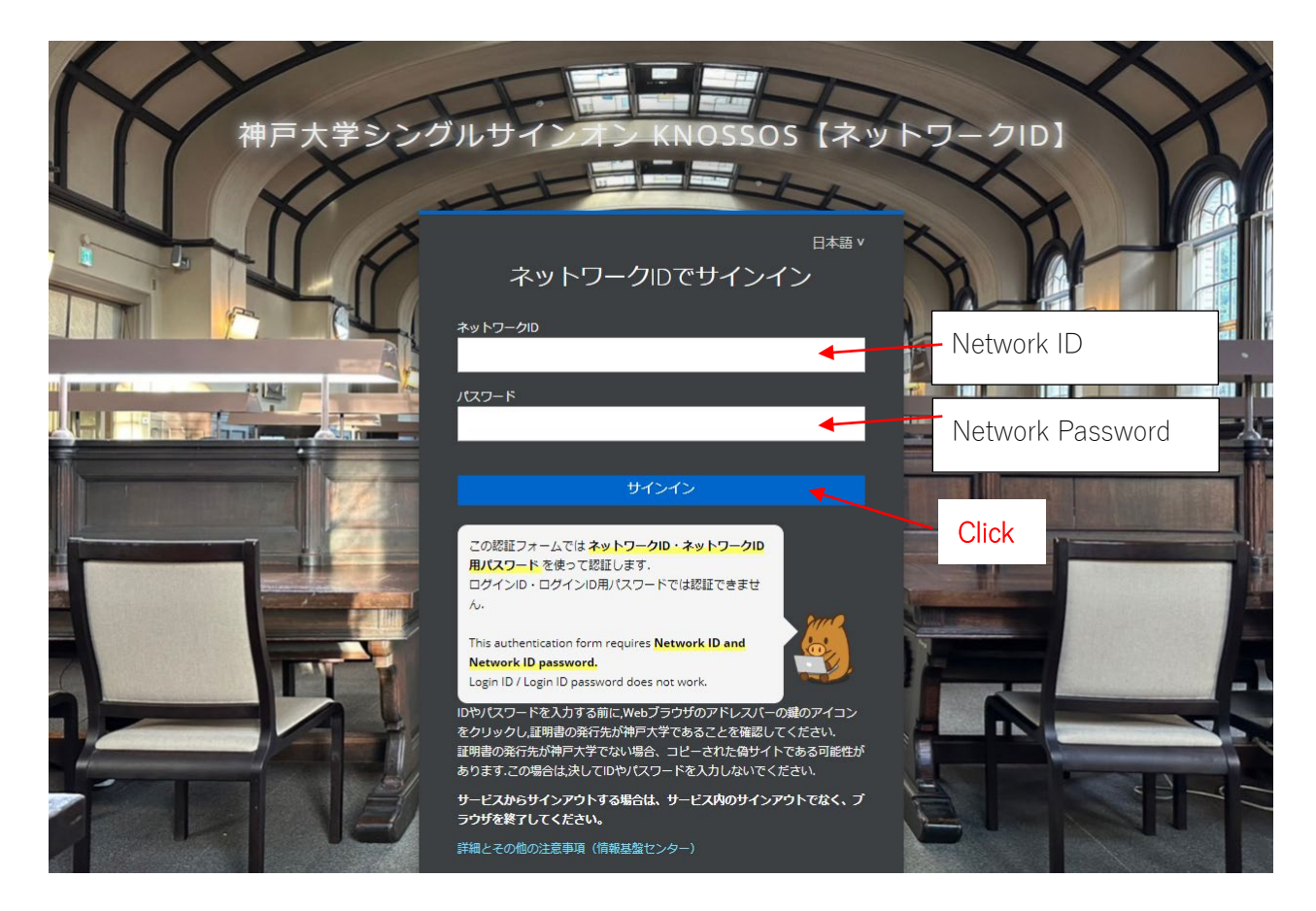

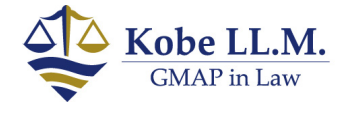

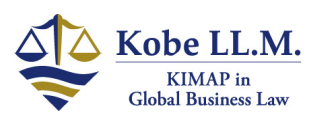

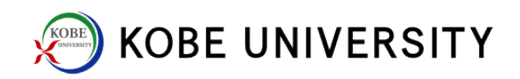

## 7. (PC) Click Sign-in

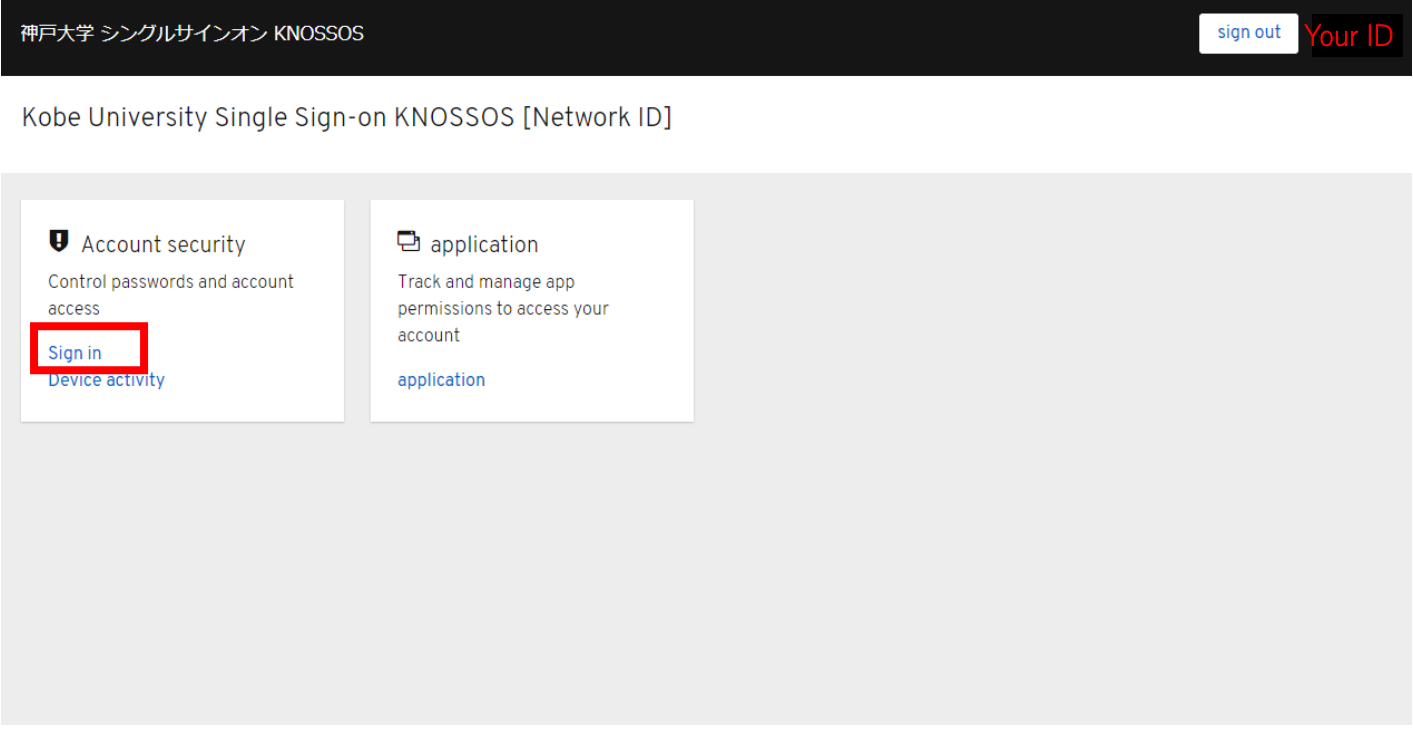

# 8. (PC) Click "Authentification application settings (認証アプリケーション設定)"

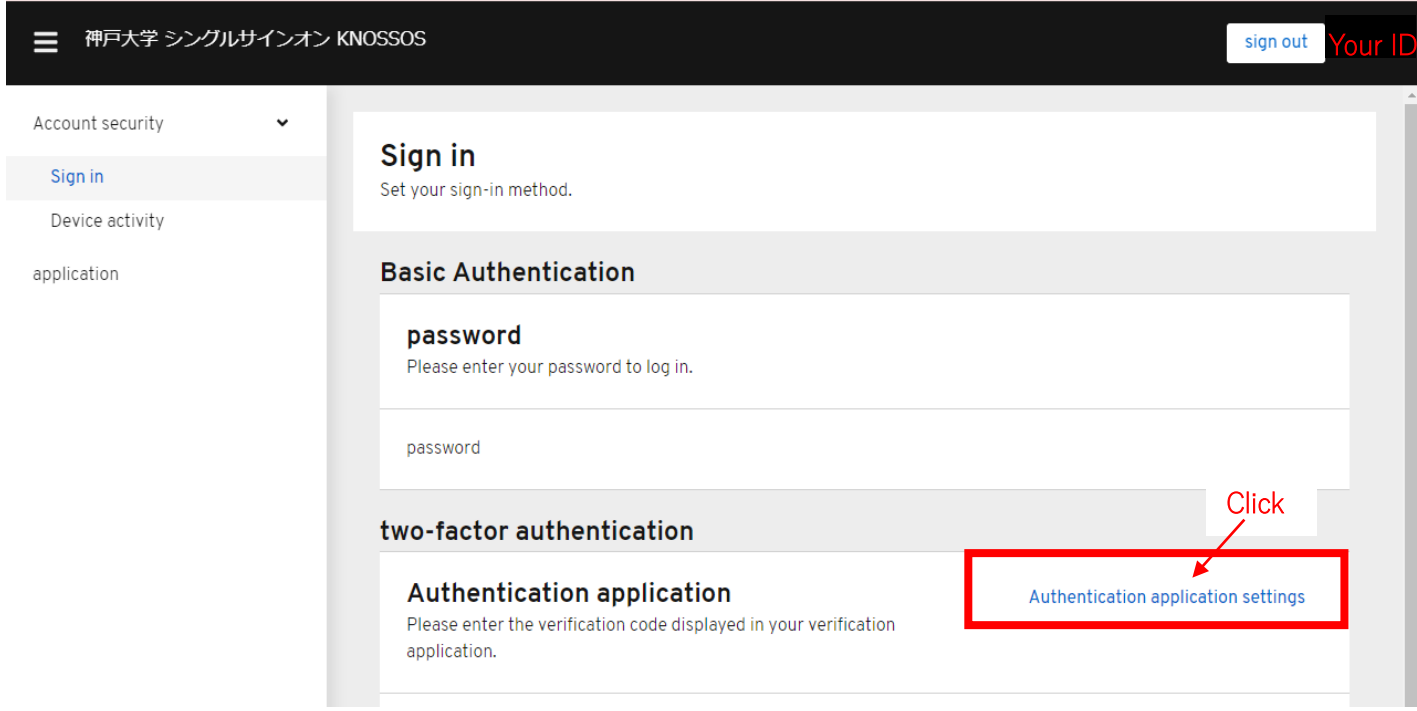

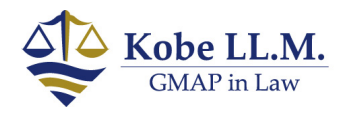

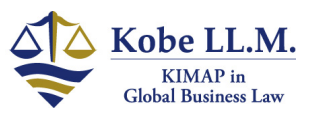

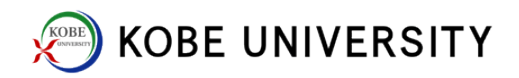

9. (PC/Android) Scan QR code from PC using FreeOTP

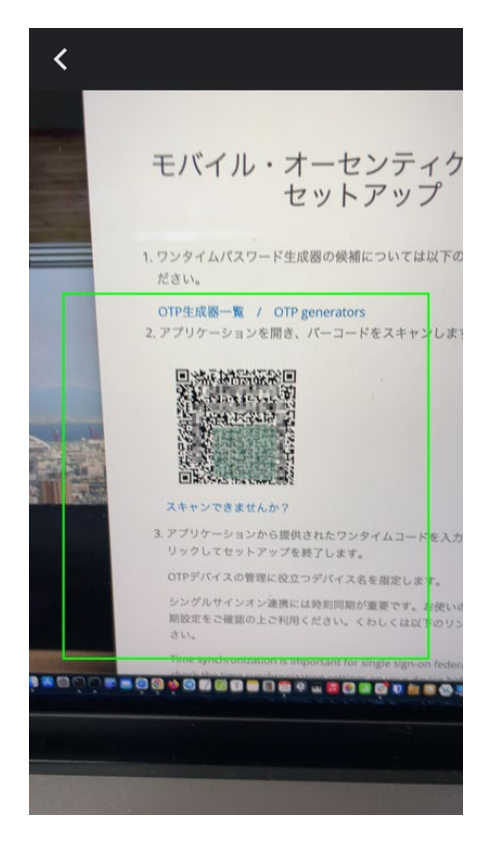

10. (Android) Tap "神戸大学シングルサインオン" to have your "one-time code" issued

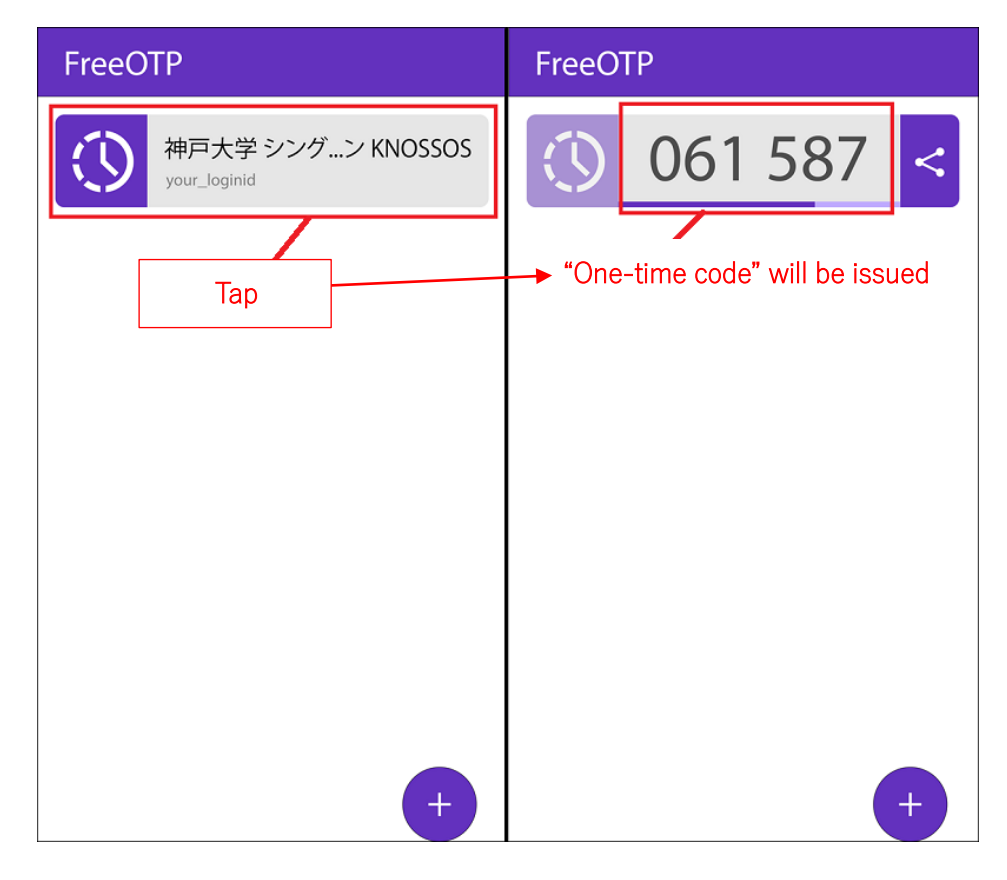

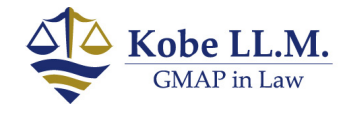

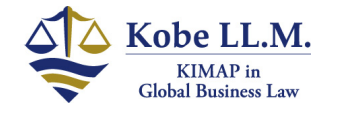

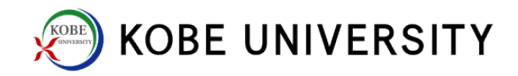

#### 10. (PC) Input "One-time code" and "Device Name"

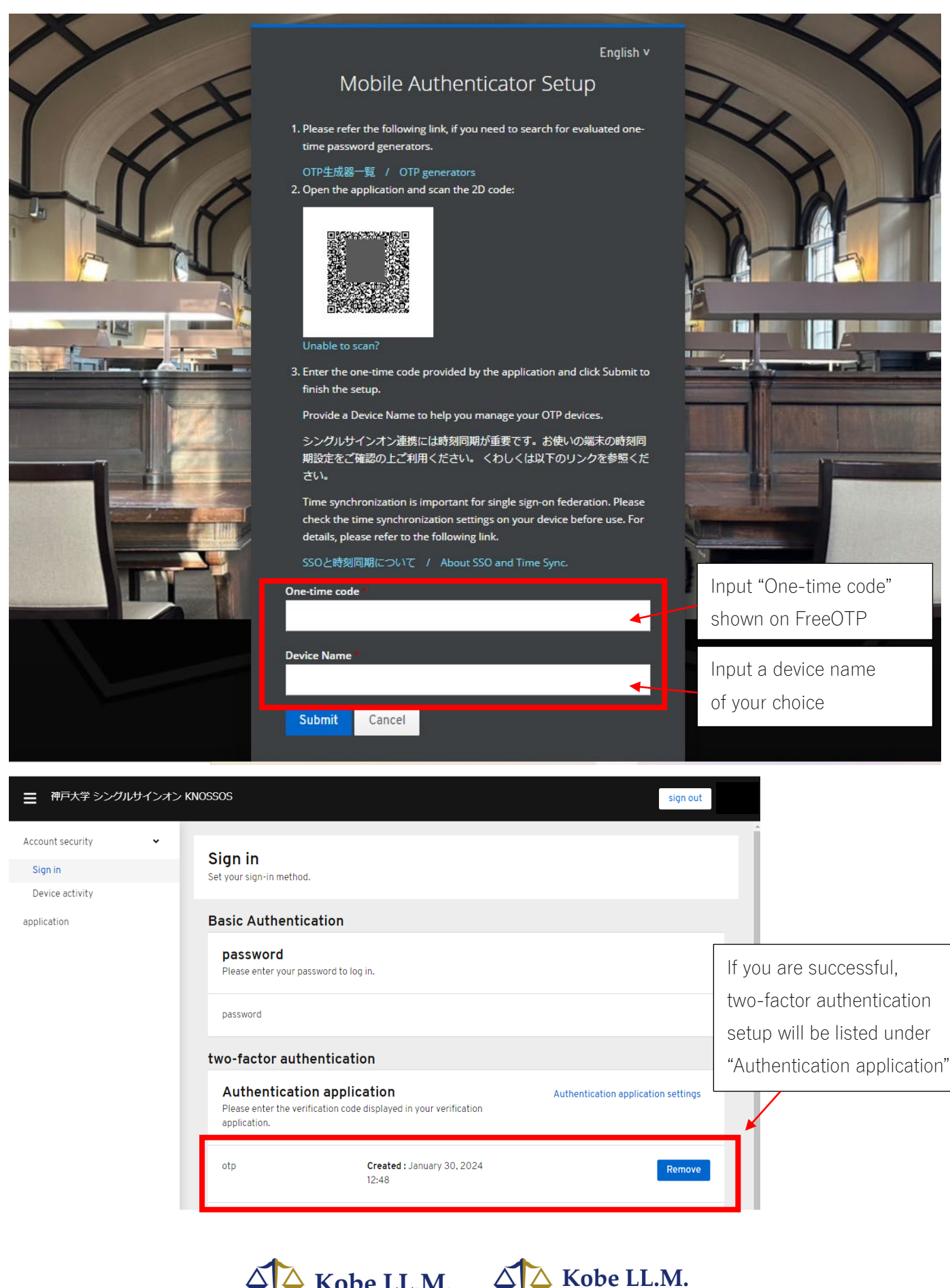

Kobe LL.M.

**GMAP** in Law

KIMAP in<br>Global Business Law